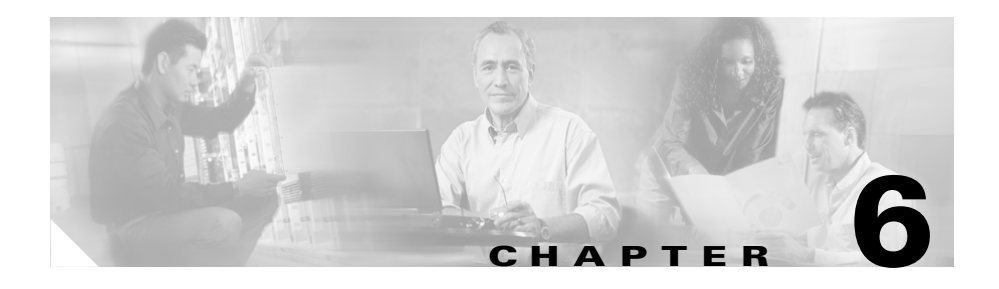

# **Capturing and Decoding Packet Data**

The Capture tab has features for setting up, controlling, and displaying packet capture data.

The overall procedure for working with capture settings is:

- **1.** Use the Settings option to configure capture settings and filters. (See the ["Configuring Capture Settings" section on page 6-2](#page-1-0).)
- **2.** Use the Custom Filters option to create and save specialized filters when capturing data. (See the ["Setting Up Custom Capture Filters" section on](#page-15-0)  [page 6-16](#page-15-0).)
- **3.** After packets are captured, use the Decode option to decode and view captured packets. See:
	- **–** The ["Viewing Packet Decode Information" section on page 6-10.](#page-9-0)
	- **–** The ["Viewing Protocol Decode Information" section on page 6-12.](#page-11-0)
- **4.** Use the Download option to save and download the capture buffer. (See the ["Downloading Capture Buffer to a File" section on page 6-13.](#page-12-0))

## <span id="page-1-0"></span>**Configuring Capture Settings**

You must set up the capture settings and filters before starting the actual capture. After packets are captured, you can use decode filters to further narrow down the packets displayed in the Packet Decoder window.

- **Step 1** Click the Capture tab.
- **Step 2** Click **Settings**.

The [Capture Settings Dialog Box](#page-1-1) [\(Figure 6-1](#page-1-1)) is displayed.

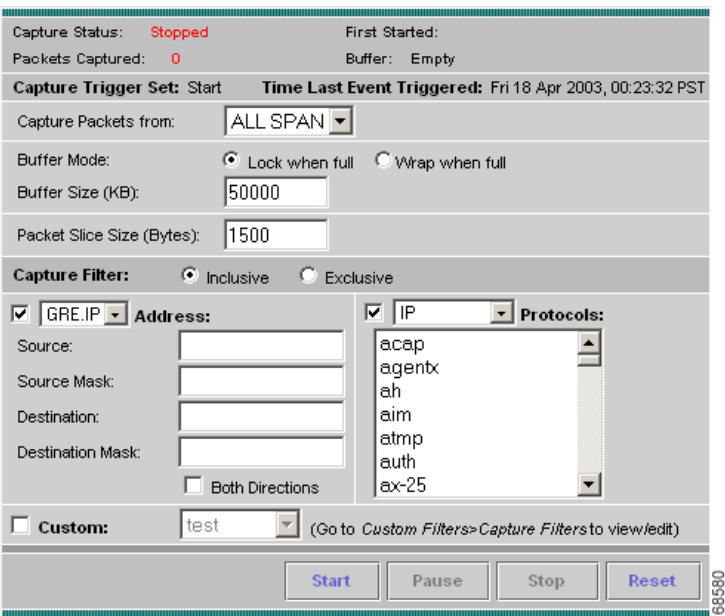

#### <span id="page-1-1"></span>*Figure 6-1 Capture Settings Dialog Box*

П

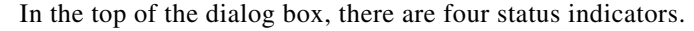

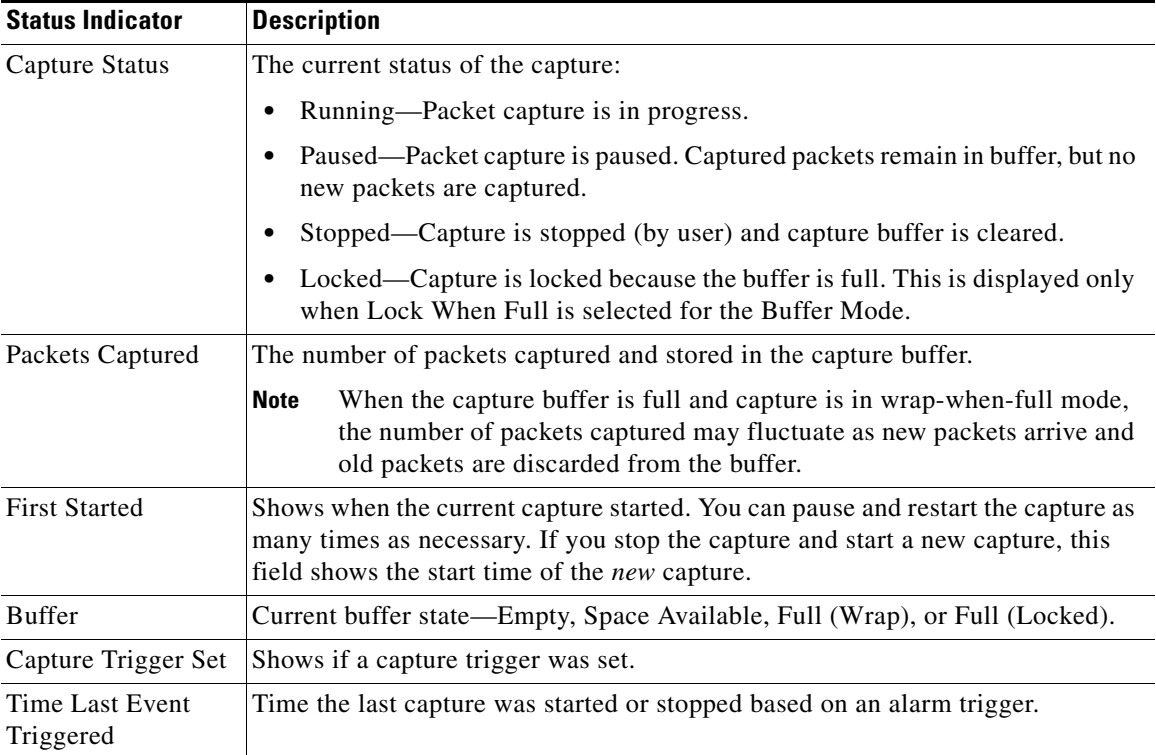

**Step 3** Enter information in the [Capture Settings Dialog Box](#page-3-0) ([Table 6-1\)](#page-3-0) as appropriate.

**The Co** 

<span id="page-3-0"></span>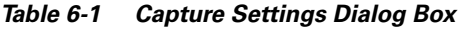

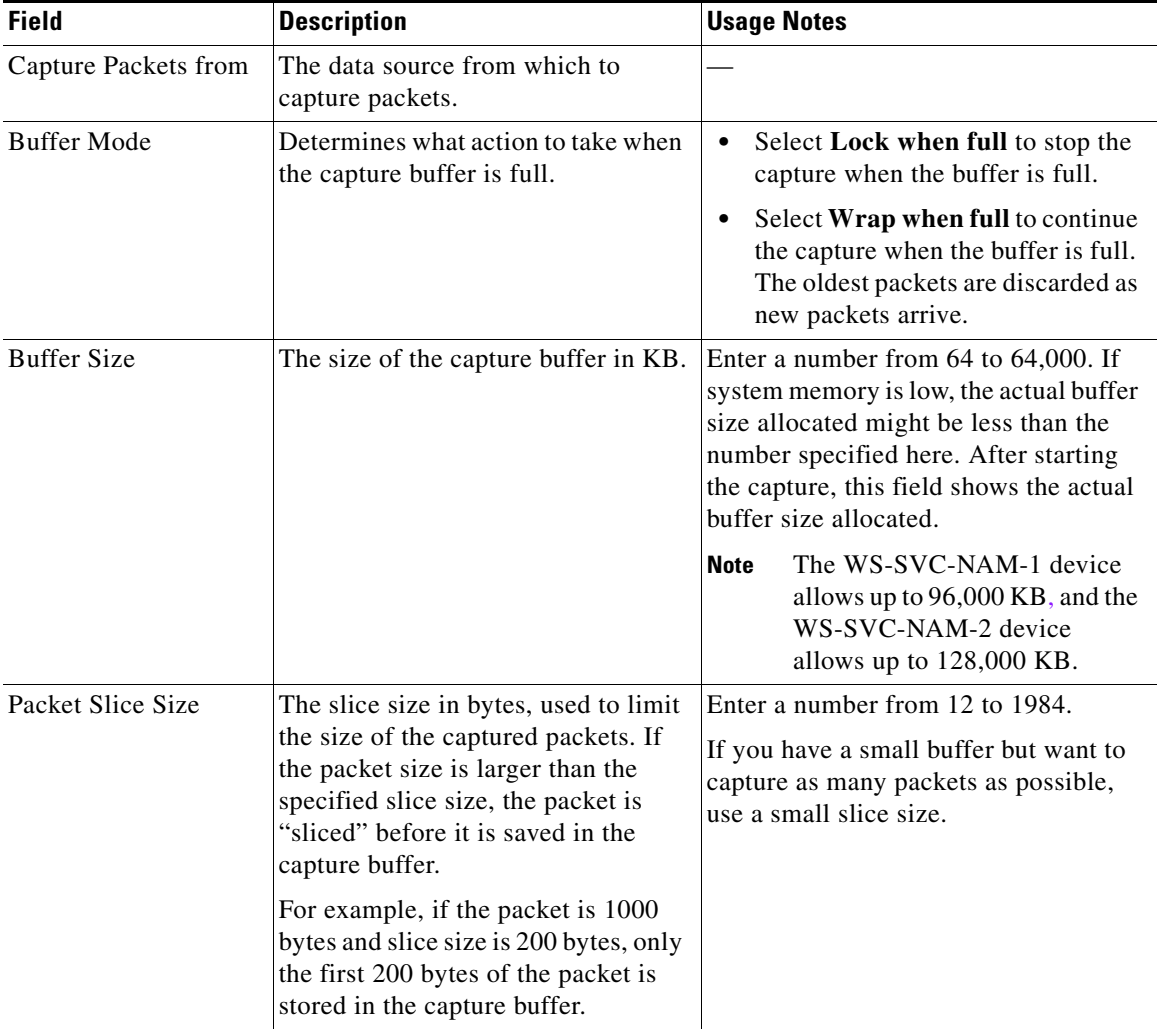

**Step 4** In the Capture Filter pane, select inclusive or exclusive filter mode. (Inclusive filters capture only packets that match the filter conditions; exclusive captures exclude those packets that match the filter conditions.)

**Step 5** Select one of the following check boxes to enable the applicable filter types:

- **• Address** to filter traffic based on a type of IP, IPIP4, IPv6, GRE.IP, or MAC address. (See the ["Capturing Using an Address Filter" section on page 6-6](#page-5-0).)
- **Protocol** to filter traffic based on specific protocols. (See the "Capturing") [Using a Protocol Filter" section on page 6-9.](#page-8-0))
- **• Custom** to use a customized filter. (See the ["Capturing Using a Custom](#page-8-1)  [Filter" section on page 6-9.](#page-8-1))

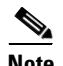

**Note** To create a custom capture filter, see the ["Setting Up Custom Capture](#page-15-0)  [Filters" section on page 6-16](#page-15-0).

**Step 6** Do one of the following:

- **•** To start the capture, click **Start**.
- **•** To temporarily pause a running capture, click **Pause**.
- **•** To stop a running capture and clear the capture buffer, click **Stop**.
- **•** To discard and reset all of your selections and start over, click **Reset**.

### **Working with Alarm Capture Triggers**

You can create two types of capture triggers from the Setup**>**Alarms section—start or stop. Only one capture trigger may be set at a time. For the capture triggers to work, you must set the capture buffer settings in advance. For more information on setting capture triggers, see the "Setting Alarm Thresholds" section on page 3-40.

For start capture triggers, the capture buffer should be in a paused state. If the buffer is stopped or running, a start capture trigger does not work. For optimal performance, we recommend that you set the buffer mode to Lock when full.

For stop capture triggers, the capture buffer should be running. If the buffer is paused or stopped, a stop trigger does not work. For optimal performance, we recommend that you set the buffer mode to Wrap when full.

## <span id="page-5-0"></span>**Capturing Using an Address Filter**

If you selected the **Address** check box, enter information in the [Capture Settings](#page-5-1)  [Address Filter Dialog Box](#page-5-1) ([Table 6-2](#page-5-1)) as appropriate.

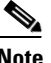

**Note** When filtering on tunnel addresses such as IPIP4 or GRE.IP, the filters will match the addresses on the inner and outer IP header.

### <span id="page-5-1"></span>*Table 6-2 Capture Settings Address Filter Dialog Box*

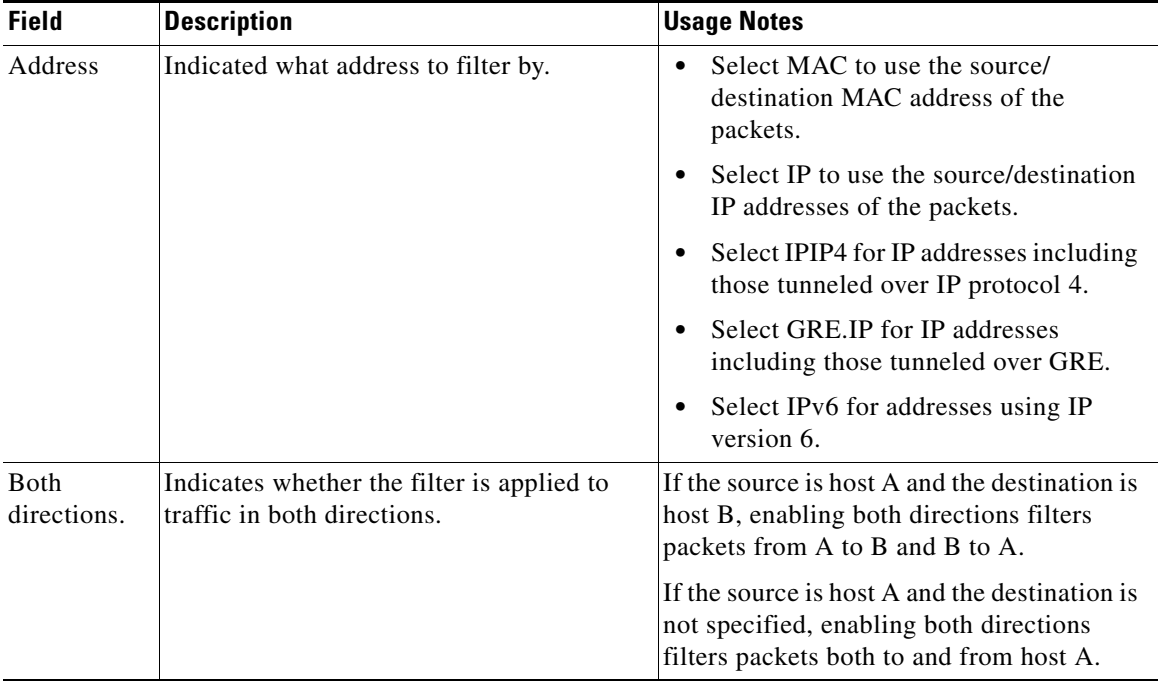

П

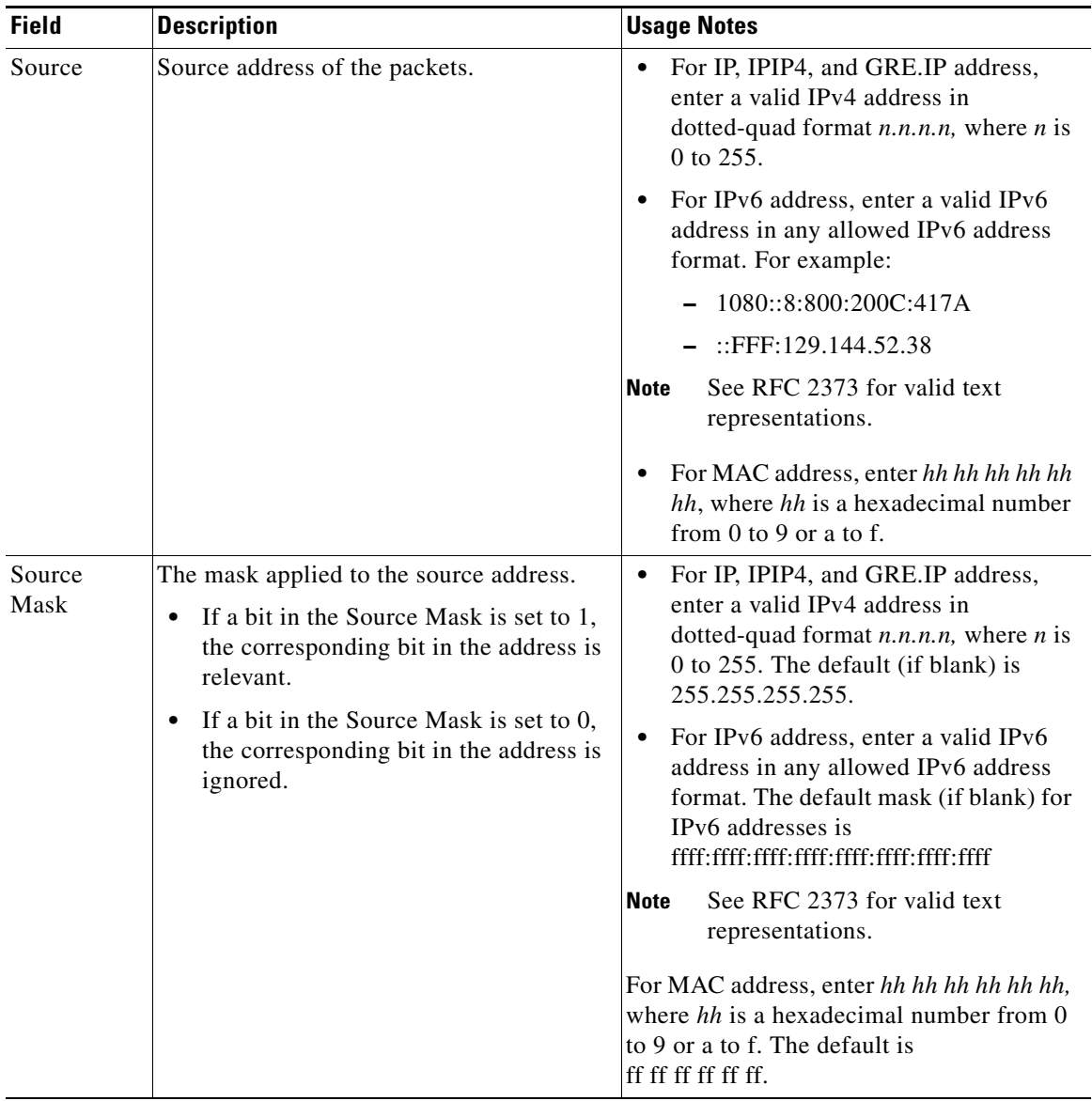

### *Table 6-2 Capture Settings Address Filter Dialog Box (continued)*

■

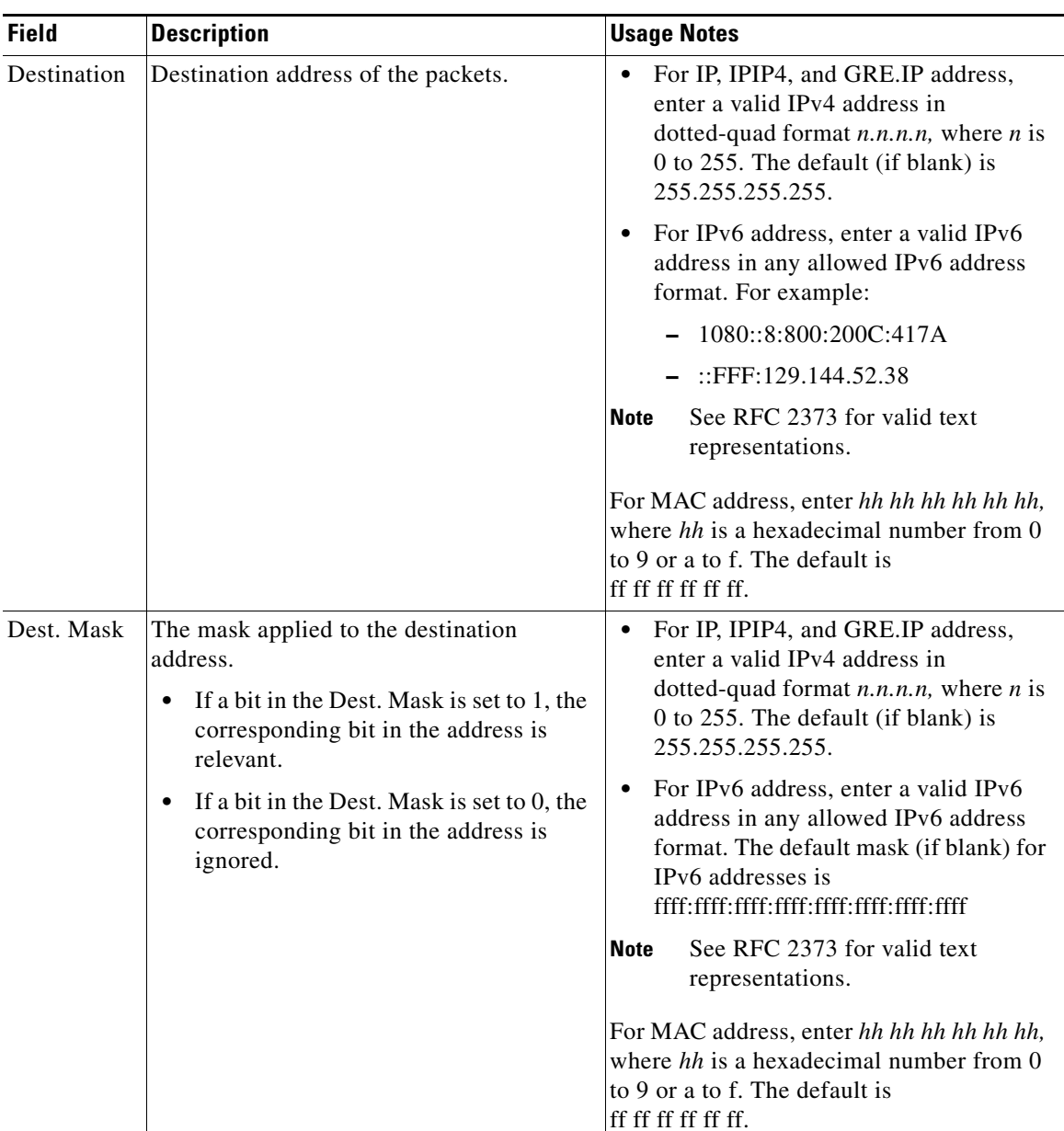

### *Table 6-2 Capture Settings Address Filter Dialog Box (continued)*

П

T

## <span id="page-8-0"></span>**Capturing Using a Protocol Filter**

If you selected the **Protocol** check box, select one or more protocols to capture from the list.

## <span id="page-8-1"></span>**Capturing Using a Custom Filter**

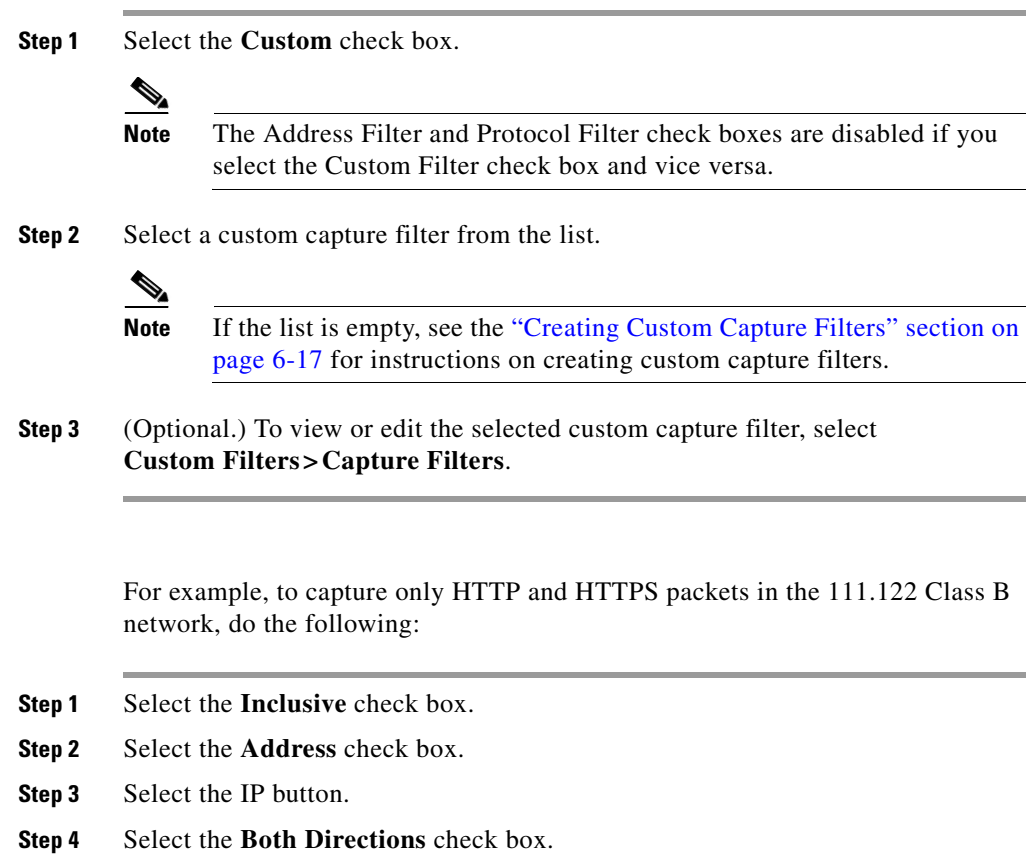

- **Step 5** In the Source, enter **111.122.0.0**.
- **Step 6** In the Source Mask, enter **255.255.0.0**.
- **Step 7** Select the **Protocol** check box.
- **Step 8** Press **Shift-Click** to select HTTP and HTTPS from the list.

## <span id="page-9-0"></span>**Viewing Packet Decode Information**

After some packets have been captured in the buffer, you can use the Packet Decoder to view the packet contents.

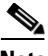

**Note** If several people use the Packet Decoder simultaneously, they see the same capture buffer.

The Packet Decoder window has three parts:

- **•** Packet browser pane (top of window).
- Protocol decode (See the "Viewing Protocol Decode Information" section on [page 6-12](#page-11-0)).
- **•** Packet hexadecimal dump.

**Step 1** Click the Capture tab.

#### **Step 2** Click **Decode**.

The Packet Decoder dialog box is displayed. [Packet Browser](#page-10-0) ([Table 6-3](#page-10-0)) describes the information displayed in the packet browser pane.

<span id="page-10-0"></span>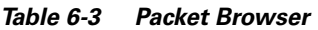

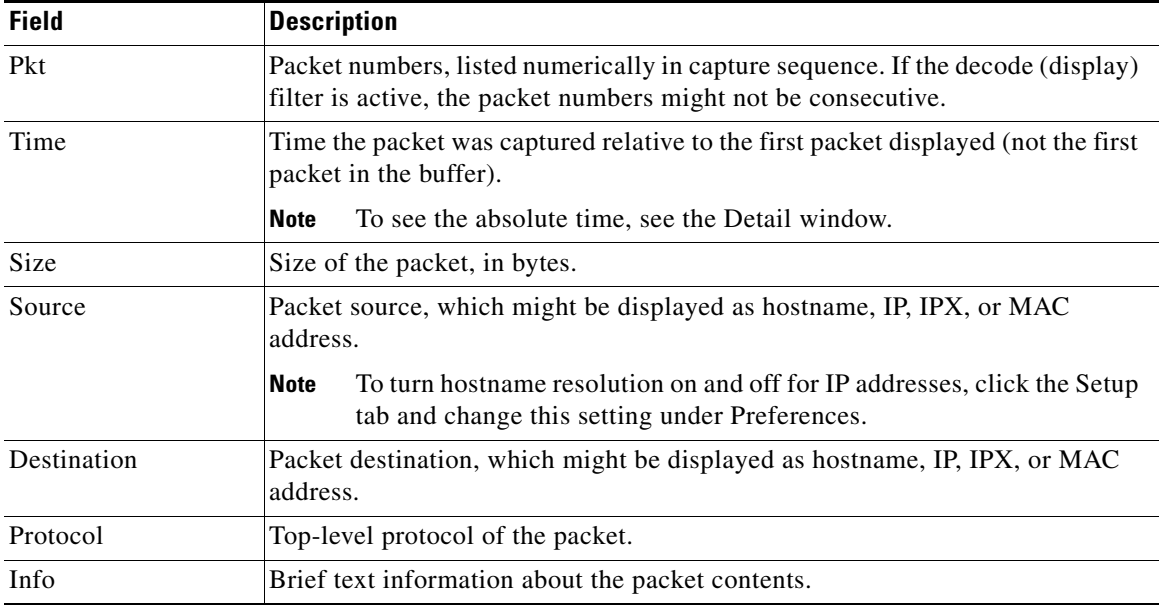

## **Viewing Packets in the Packet Browser**

Use the packet browser to browse the list of captured packets. You can:

- **•** Filter by protocol, IP address, MAC address, text, and custom decode filter.
- **•** Use the **Next**, **Previous**, and **Go To** buttons to load packets from the capture buffer.

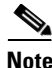

**Note** The capture must be paused or stopped for you to use these features.

### **Filtering Packets Displayed in the Capture Decode Window**

**Step 1** Select one of the following filter types from the list:

- Protocol—To filter by protocol.
- IP Addr—To filter by IP address.
- **•** MAC Addr—To filter by MAC address.
- **•** Text—To filter by matching text in the packet summary.
- **•** Custom—To use a custom decode filter.
- **Step 2** Specify the protocol name, IP address, MAC address, matching text, or custom decode filter.

**Note** Do not use hyphens (-) in the text filter.

**Step 3** Click **Filter**.

## <span id="page-11-0"></span>**Viewing Protocol Decode Information**

**Step 1** Highlight the packet number about which you want more information.

Detailed information about that packet is displayed in the Protocol Decode and hexadecimal dump panes at the bottom of the window.

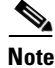

**Note** If you highlight the details in the Protocol Decode pane, the corresponding bytes are highlighted in the hexadecimal dump pane below it.

**Step 2** To review the information, use the scrolling bar in the lower panes.

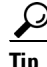

**Protocols are color coded both in the Packet Browser and the Protocol Decode** pane.

Click the protocol name in the Protocol Decode pane to collapse and expand protocol information.

To adjust the size of any of the panes, click and drag the pane frame up or down.

## <span id="page-12-0"></span>**Downloading Capture Buffer to a File**

Use this option to download the capture buffer to a file in Sniffer format.

- **Step 1** Click the Capture tab.
- **Step 2** Click **Download**.

The [Capture Download Window](#page-12-1) ([Figure 6-2\)](#page-12-1) is displayed.

<span id="page-12-1"></span>*Figure 6-2 Capture Download Window*

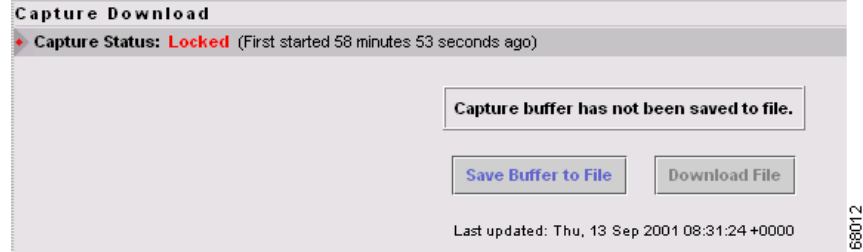

The Capture Status line displays the status of the current capture.

A display area in the main window shows whether the capture buffer has already been saved to a file.

- **•** If the capture buffer has not been saved, the following message is displayed: Capture buffer has not been saved to file.
- **•** If the capture buffer has been saved, a message similar to the following is displayed:

```
Capture buffer saved to file on Thu, 9 Aug 2001 00:00:00 +0000.
File Size: bytes Packets
Saved in File: 246085
Packets in Buffer Now: 69511
```
**Step 3** Do one of the following:

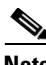

**Note** You must save the capture buffer to a file before you can download it.

**•** To save the buffer to a file, click **Save Buffer to File**. The [Capture Download](#page-13-0)  [Window—Saving Capture Buffer Window](#page-13-0) ([Figure 6-3\)](#page-13-0) is displayed:

<span id="page-13-0"></span>*Figure 6-3 Capture Download Window—Saving Capture Buffer Window*

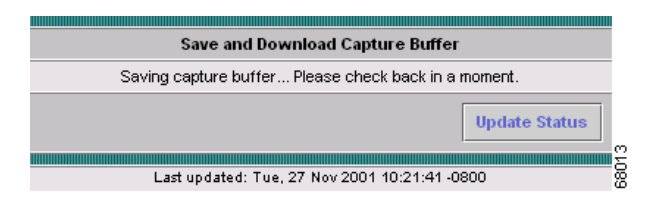

**Tip** To refresh the information after a few moments, click **Update Status**.

**•** To download the file to your desktop, click **Download File**, then go to Step 4.

The Capture Download Window shows the status after the capture buffer has been successfully saved.

- **Step 4** If you clicked **Download File**, the [File Download Dialog Box](#page-14-0) ([Figure 6-4](#page-14-0)) is displayed. Do one of the following:
	- **•** To open the file on your desktop, select **Open this file from its current location**.
	- **•** To save the file to your hard drive, select **Save this file to disk**, then enter a destination file location and name in the [File Download Dialog Box](#page-14-0) ([Figure 6-4](#page-14-0)).

**File Download**  $\overline{\mathbf{x}}$ You have chosen to download a file from this location. nam.enc from namlab-shared What would you like to do with this file? C Open this file from its current location Save this file to disk  $\nabla$  Always ask before opening this type of file **OK** Cancel More Info anas

<span id="page-14-0"></span>*Figure 6-4 File Download Dialog Box*

In both cases. the [File Transfer Dialog Box](#page-15-1) ([Figure 6-5\)](#page-15-1) shows:

- **•** The estimated amount of time before the file opens on your desktop or is written to your hard drive.
- The location to which the file is being transferred (a temporary folder to open on your desktop or the output filename you specified).
- **•** The file transfer rate in KB/sec.

<span id="page-15-1"></span>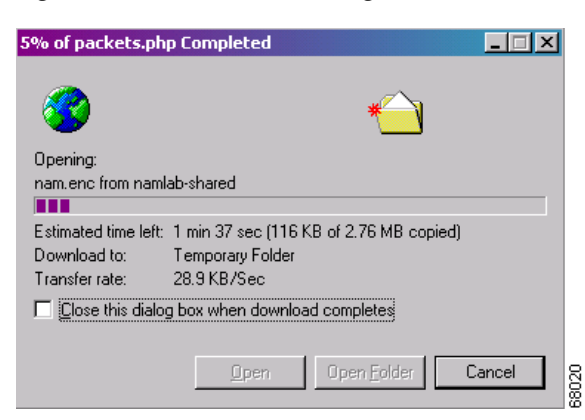

*Figure 6-5 File Transfer Dialog Box*

## <span id="page-15-0"></span>**Setting Up Custom Capture Filters**

You can use custom capture filters to create and save specialized filters to disregard everything except the information you are interested in when you capture data.

For more information about using custom filters when capturing data, see the ["Capturing Using a Custom Filter" section on page 6-9.](#page-8-1)

See these topics for help setting up and managing custom capture filters:

- [Creating Custom Capture Filters, page 6-17.](#page-16-0)
- **•** [Editing Custom Capture Filters, page 6-21.](#page-20-0)
- **•** [Deleting Custom Capture Filters, page 6-22.](#page-21-0)

**College** 

## <span id="page-16-0"></span>**Creating Custom Capture Filters**

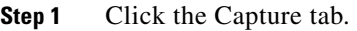

**Step 2** Click **Custom Filters**.

The Custom Capture Filters dialog box is displayed.

**Step 3** Click **Create**. The [Custom Capture Filter Dialog Box](#page-16-1) [\(Table 6-4\)](#page-16-1) is displayed.

**Step 4** Enter information in each of the fields as appropriate.

| <b>Field</b>       | <b>Description</b>                                                                                                    | <b>Usage Notes</b>                                                                                                    |
|--------------------|----------------------------------------------------------------------------------------------------|----------------------------------------------------------------------------------------------------|
| <b>Filter Name</b> | Name of the new filter.                                                                                                    | Enter a name.                                                                                                    |
| Description        | Brief description of the filter.                                                                                                    | Enter a description from 1 to 35<br>characters.                                                                                          |
| Protocol           | The protocol to match with the packet.                                                                                                    | Select the encapsulation from the<br>drop-down list, then select the<br>protocol.                                                        |
| Data               | The data pattern to be matched with the<br>packet.<br>If the packet is too short and does not have<br>enough data to match, the packet match fails.                                                                                                    | Enter $hh$ $hh$ $\ldots$ , where $hh$<br>٠<br>are hexadecimal numbers from<br>$0$ to 9 or a to f.<br>Leave blank if not applicable.<br>٠ |
| Data Mask          | The mask applied to the data matching.<br>If a bit in the Data Mask is set to 1, the<br>٠<br>corresponding bit in the packet is<br>relevant in the matching algorithm.<br>If a bit in the Data Mask is set to 0, the<br>٠<br>corresponding bit in the packet is<br>ignored.<br>If you do not specify the Data Mask, or if it<br>is shorter than the Data field, the Data Mask<br>is padded with "1" bits up to the length of the<br>Data field. | Enter hh hh hh , where hh<br>٠<br>are hexadecimal numbers from<br>$0$ to 9 or a to f.<br>Leave blank if all data bits are<br>relevant.   |

<span id="page-16-1"></span>*Table 6-4 Custom Capture Filter Dialog Box*

I

■

| <b>Field</b>  | <b>Description</b>                                                                                                    | <b>Usage Notes</b>                                                                                                    |
|---------------|----------------------------------------------------------------------------------------------------|----------------------------------------------------------------------------------------------------|
| Data Not Mask | The mask applied to reverse data matching.                                                                                                    | Enter hh hh hh , where hh<br>are hexadecimal numbers from<br>$0$ to $9$ or a to f.<br>Leave blank for no reverse data<br>$\bullet$ |
|               | For those bits in the Data Not Mask that<br>$\bullet$<br>are set to $0$ (or not specified), the<br>relevant bits in the packet must match                                                                                                    |                                                                                                    |
|               | the corresponding bit in the Data field.                                                                                                    | matching.                                                                                                    |
|               | For those bits in the Data Not Mask that<br>$\bullet$<br>are set to 1, at least one relevant bit in<br>the packet must be different than the<br>corresponding bit in the Data field.                                                                          |                                                                                                    |
|               | If you do not specify the Data Not Mask, or<br>if it is shorter than the Data field, the Data<br>Not Mask is padded with "0" bits up to the<br>length of the Data field.                                                                                      |                                                                                                    |
| Offset        | The offset (in bytes, from the Base) where<br>packet data-matching begins. This offset<br>applies to the Data, Data Mask, and Data Not<br>Mask fields.                                                                                                    | Enter a decimal number.                                                                                                    |
| Base          | The base from which the offset is calculated.                                                                                                    | Select absolute or a protocol.                                                                                                    |
|               | If you select absolute, the offset is<br>٠<br>calculated from the absolute beginning<br>of the packet (the beginning of the<br>Ethernet frame). You must account for<br>an 802.1q header when calculating an<br>offset for WS-SVC-NAM-1 and NAM-2<br>devices. |                                                                                                    |
|               | If you select protocol, the offset is<br>٠<br>calculated from the beginning of the<br>protocol portion of the packet. If the<br>packet does not contain the protocol, the<br>packet fails this match.                                                         |                                                                                                    |

*Table 6-4 Custom Capture Filter Dialog Box (continued)*

H

П

| <b>Field</b>       | <b>Description</b>                                                                                                    | <b>Usage Notes</b>                              |
|--------------------|----------------------------------------------------------------------------------------------------|-------------------------------------------------|
| <b>Status</b>      | The status to match with the packet.                                                                                                    | Enter a number from 0 to $65535$ .              |
|                    | For Ethernet packet captures, the status bits<br>are:                                                                                                    | Leave blank if not applicable.                  |
|                    | Bit 0—Packet is longer than 1518<br>٠<br>octets.                                                                                                    |                                                 |
|                    | Bit 1—Packet is shorter than 64 octets.<br>٠                                                                                                    |                                                 |
|                    | Bit 2—CRC or alignment error.<br>٠                                                                                                    |                                                 |
|                    | For example, an Ethernet fragment has a<br>status value of 6 (bits 1 and 2 set).                                                                                       |                                                 |
| <b>Status Mask</b> | The mask applied to the status matching.                                                                                                    | Enter a number from 0 to 65535.                 |
|                    | If a Status Mask bit is set to 1, the<br>٠<br>corresponding bit in the packet status is<br>relevant in the matching algorithm.                                         | Leave blank if all status bits are<br>relevant. |
|                    | If a Status Mask bit is set to 0, the<br>٠<br>corresponding bit in the packet status is<br>ignored.                                                                    |                                                 |
|                    | If you do not specify a Status Mask, or if it is<br>shorter than the Status field, the Status Mask<br>is padded with "1" bits up to the length of the<br>Status field. |                                                 |

*Table 6-4 Custom Capture Filter Dialog Box (continued)*

| <b>Field</b>           | <b>Description</b>                                                                                                    | <b>Usage Notes</b>                             |
|------------------------|----------------------------------------------------------------------------------------------------|------------------------------------------------|
| <b>Status Not Mask</b> | The mask applied to reverse status matching.                                                                                                    | Enter a number from 0 to $65535$ .             |
|                        | For those bits in the Status Not Mask<br>that are set to $0$ (or not specified), the<br>relevant status bits of the packet must<br>match the corresponding bit in the<br>Status field. | Leave blank for no reverse<br>status matching. |
|                        | For those bits in the Status Not Mask<br>that are set to 1, at least one relevant bit<br>of the status packet must be different<br>than the corresponding bit in the Status<br>field.  |                                                |
|                        | If you do not specify a Status Not Mask, it is<br>padded with "0" bits.                                                                                                    |                                                |

*Table 6-4 Custom Capture Filter Dialog Box (continued)*

**Step 5** Do one of the following:

- **•** To create the filter, click **Apply**.
- **•** To cancel the changes, click **Reset**.

### **Tips for Creating Custom Capture Filter Expressions**

• The TOS value is stored in byte 1 (the second byte) in the IP header. To match the IP packet with a TOS value of 16 (0x10), enter:

Data—10 Offset—1 Base—IP

**•** The source address of an IP packet is stored in bytes 12 to 15 in the IP header. To match IP packets with a source address of 15.16.17.18, enter:

Data—0f 10 11 12 Offset—12 Base—IP

**The State** 

**•** To match IP packets with a source address of 15.\*.\*.18 (where \* is any number from 0 to 255), enter:

Data—0f 00 00 12 Data Mask—ff 00 00 ff Offset—12 Base—IP

**•** To match IP packets with a source address of 15.16.17.18 and a destination address different than 15.16.17.19, enter:

Data—f0 10 12 12 0f 10 11 13 Data Mask—ff ff ff ff ff ff ff ff Data Not Mask—00 00 00 00 00 00 00 00 Offset—12 Base—IP

## <span id="page-20-0"></span>**Editing Custom Capture Filters**

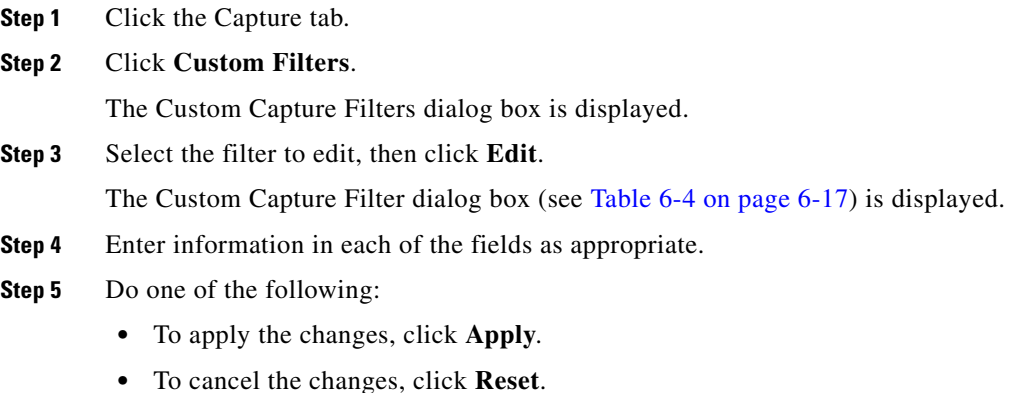

### <span id="page-21-0"></span>**Deleting Custom Capture Filters**

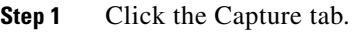

**Step 2** Click **Custom Filters**.

The Custom Capture Filters dialog box is displayed.

- **Step 3** Select the filter to delete, then click **Delete**.
- **Step 4** In the confirmation dialog box, do one of the following:
	- **•** To delete the filter, click **OK**.
	- **•** To cancel, click **Cancel**.

## **Setting Up Custom Decode Filters**

Use custom decode filters to create and save customized filters to use in the Decode window to limit which packets are to be displayed.

See these topics for help setting up and managing custom decode filters:

- **•** [Creating Custom Decode Filters, page 6-22.](#page-21-1)
- **•** [Editing Custom Decode Filters, page 6-27](#page-26-0).
- [Deleting Custom Decode Filters, page 6-28.](#page-27-0)

## <span id="page-21-1"></span>**Creating Custom Decode Filters**

- **Step 1** Click the Capture tab.
- **Step 2** Click **Custom Filters**.
- **Step 3** In the contents, click **Decode Filters**.

The Custom Decode Filters dialog box is displayed.

L

 $\blacksquare$ 

#### **Step 4** Click **Create**.

The [Custom Decode Filter Dialog Box](#page-22-0) ([Table 6-5\)](#page-22-0) is displayed.

**Step 5** Enter information in each of the fields as appropriate.

<span id="page-22-0"></span>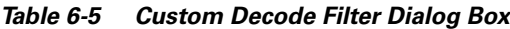

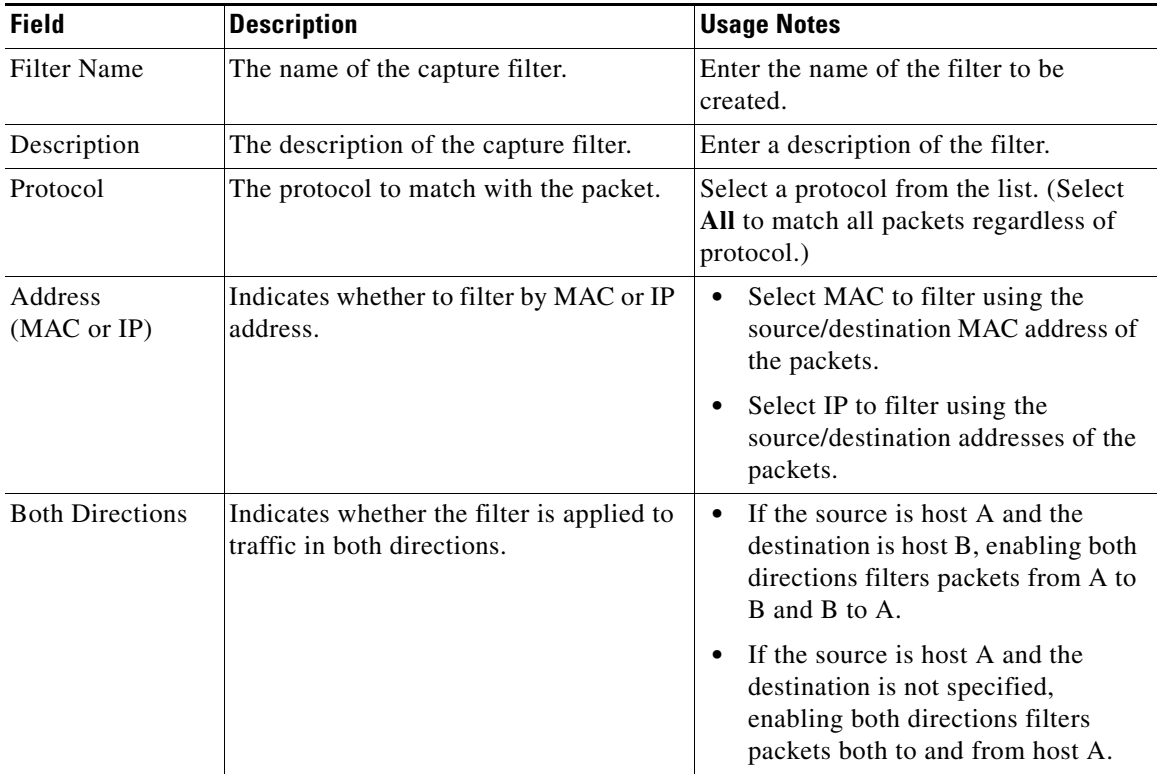

■

| <b>Field</b> | <b>Description</b>                                                                                                    | <b>Usage Notes</b>                                                                                                    |
|--------------|----------------------------------------------------------------------------------------------------|----------------------------------------------------------------------------------------------------|
| Source       | Source address of the packets.                                                                                                    | For IP address, enter n.n.n.n,<br>$\bullet$<br>where n is 0 to 255 or $n.n.n.n/s$<br>where $s$ is the subnet mask<br>(0 to 32). |
|              |                                                                                                    | For MAC address, enter hh hh hh<br>$\ldots$ , where $hh$ are hexadecimal<br>numbers from 0 to 9 or a to f.                      |
| Destination  | Destination address of the packets.                                                                                                    | For IP address, enter n.n.n.n,<br>where $n$ is 0 to 255 or $n.n.n.n/s$<br>where $s$ is the subnet mask<br>(0 to 32).            |
|              |                                                                                                    | For MAC address, enter<br>hh hh hh hh hh, where hh are<br>hexadecimal numbers from<br>$0-9$ or a-f.                             |
| Offset       | The offset (in bytes) from the Base<br>where packet data-matching begins.                                                                                                    | Enter a decimal number.                                                                                                    |
| Base         | The base from which the offset is<br>calculated.<br>If you select absolute, the offset is<br>calculated from the absolute<br>beginning of the packet (for<br>example, the beginning of the<br>Ethernet frame).<br>If you select protocol, the offset is<br>٠<br>calculated from the beginning of the<br>protocol portion of the packet. If the | Select absolute or a protocol.                                                                                                  |
|              | packet does not contain the protocol,<br>the packet fails this match.                                                                                                    |                                                                                                    |

*Table 6-5 Custom Decode Filter Dialog Box (continued)*

H

| <b>Field</b>      | <b>Description</b>                                                                                                    | <b>Usage Notes</b>                                                                                                  |
|-------------------|----------------------------------------------------------------------------------------------------|----------------------------------------------------------------------------------------------------|
| Data Pattern      | The data to be matched with the packet.                                                                                                    | Enter $hh$ $hh$ $\ldots$ , where $hh$ are<br>hexadecimal numbers from 0-9 or a-f.<br>Leave blank if not applicable. |
| Filter Expression | An advanced feature to set up complex<br>filter conditions.<br>The simplest filter allows you to check<br>for the existence of a protocol or field.<br>For example, to see all packets that<br>contain the IPX protocol, you can use the<br>simple filter expression ipx. | See the "Tips for Creating Custom"<br>Decode Filter Expressions" section on<br>page 6-25.                           |

*Table 6-5 Custom Decode Filter Dialog Box (continued)*

**Step 6** Do one of the following:

- **•** To create the filter, click **Apply**.
- **•** To cancel the changes, click **Reset**.

### <span id="page-24-0"></span>**Tips for Creating Custom Decode Filter Expressions**

**•** You can construct custom decode filter expressions using the following logical and comparison operators:

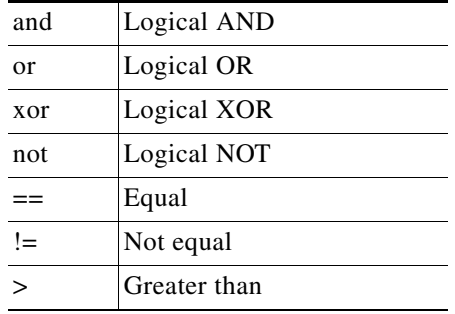

Ш

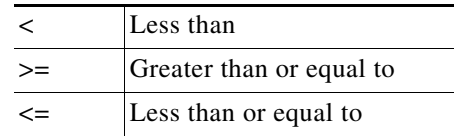

- **•** You can also group subexpressions within parentheses.
- **•** You can use the following fields in filter expressions:

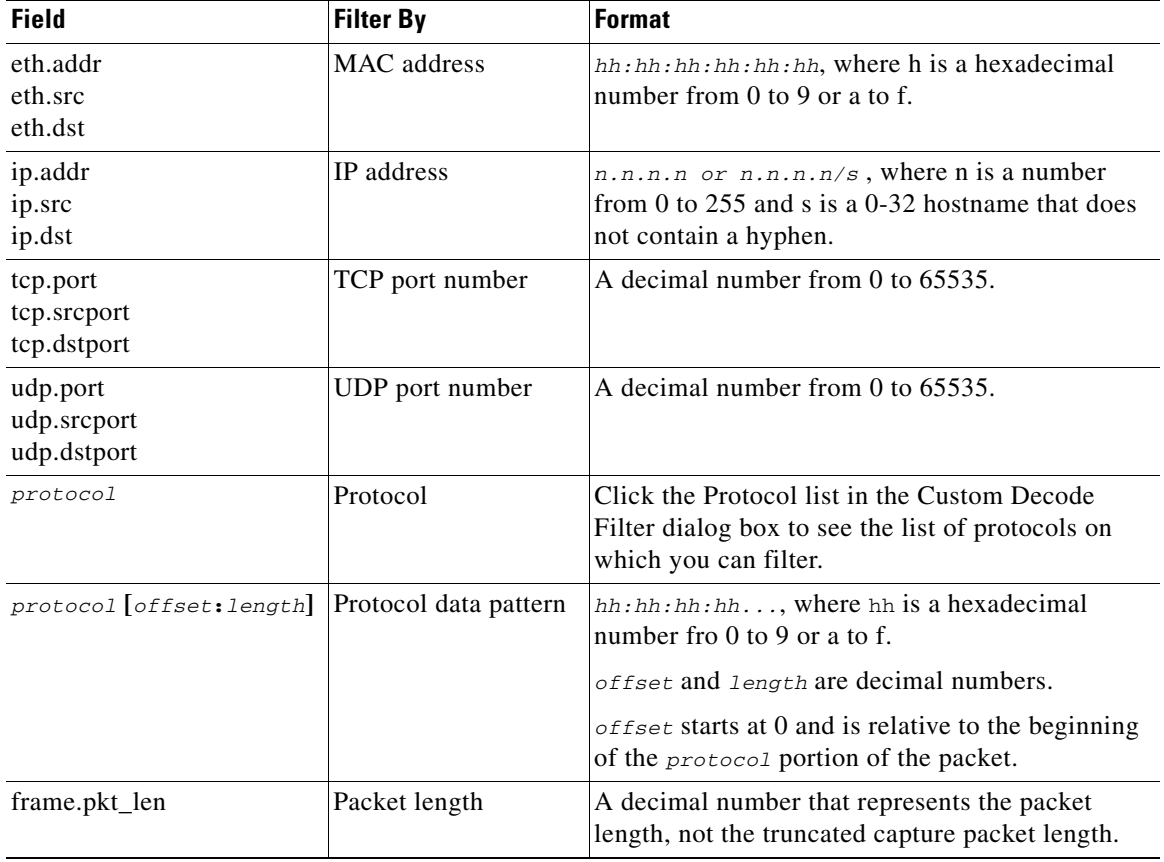

#### **Examples of Custom Decode Filter Expressions**

- **•** To match SNMP packets from 111.122.133.144, enter: **snmp and (ip.src == 111.122.133.144)**
- **•** To match IP packets from the 111.122 Class B network, enter: **ip.addr == 111.122.0.0/16**
- **•** To match TCP packets to and from port 80, enter:

**tcp.port == 80**

• The TOS value is stored in byte 1 (the second byte) in the IP header. To match the IP packet with the TOS value  $16 (0x10)$ , enter:

**ip[1:1] == 10**

**•** The TCP acknowledgement number is stored in bytes 8 through 11 in the TCP header. To match the TCP packet with acknowledgement number 12345678  $(0xBC614E)$ , enter:

**tcp[8:4] == 00:BC:61:4E**

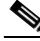

**Note** You can use a filter expression with other fields in the Custom Decode Filter dialog box. In this case, the filter expression is ANDed with other conditions. Invalid or conflicting filter expressions result in no packet match.

### <span id="page-26-0"></span>**Editing Custom Decode Filters**

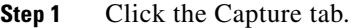

- **Step 2** Click **Custom Filters**.
- **Step 3** In the contents, click **Decode Filters**.

The Custom Decode Filters dialog box is displayed.

**Step 4** Select the filter to edit, then click **Edit**.

**Step 5** Change the information in each of the fields as appropriate.

### **Step 6** Do one of the following:

- **•** To apply the changes, click **Apply**.
- **•** To cancel the changes, click **Reset**.

## <span id="page-27-0"></span>**Deleting Custom Decode Filters**

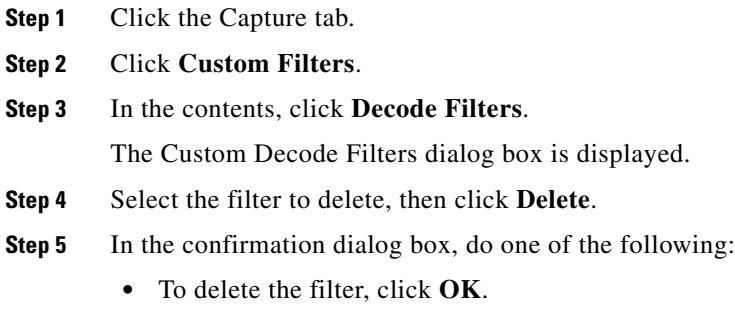

**•** To cancel, click **Cancel**.